# Gmail app - Android Setting up personal mailbox

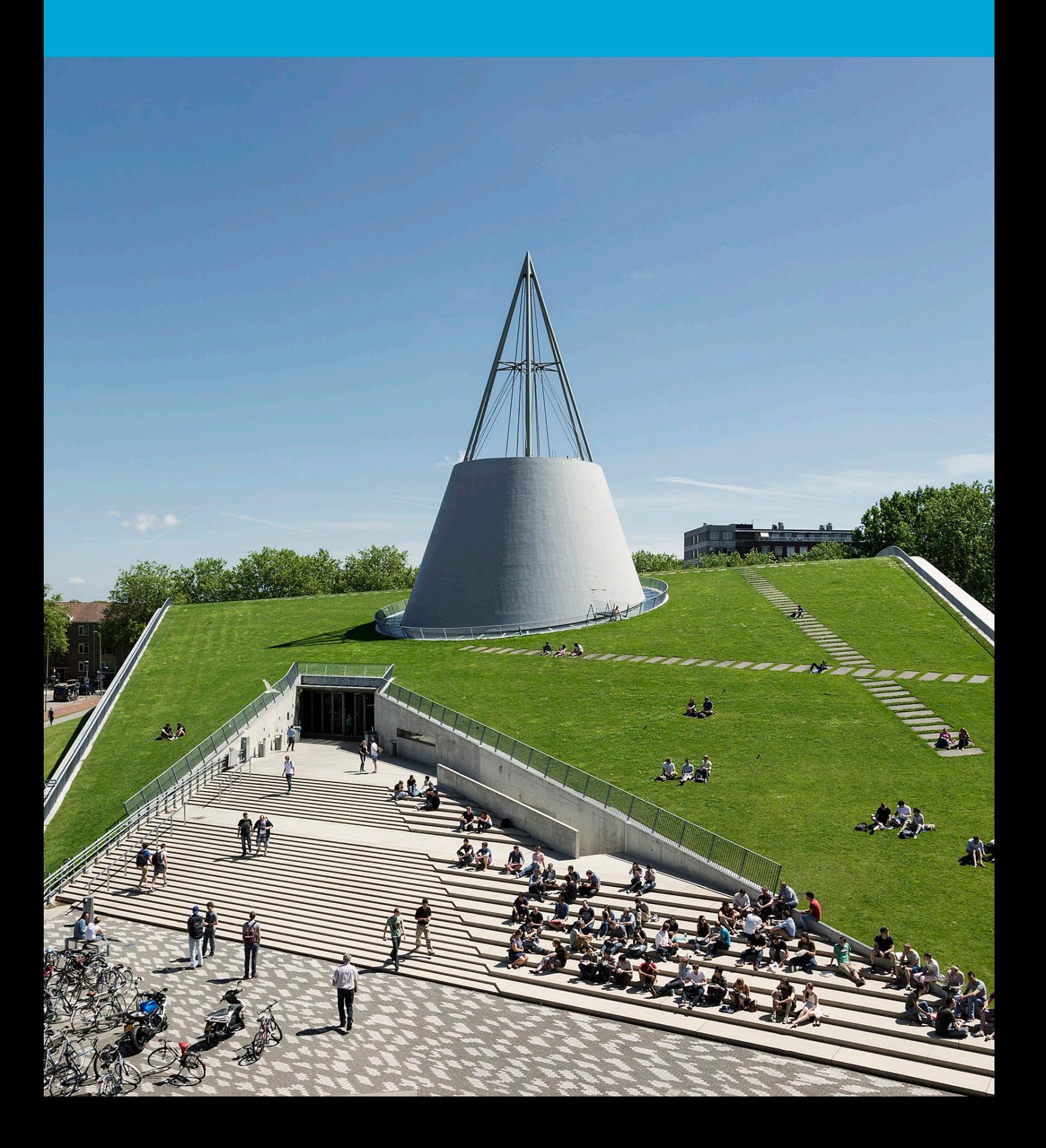

(This page was intentionally left blank)

### **Table of Contents**

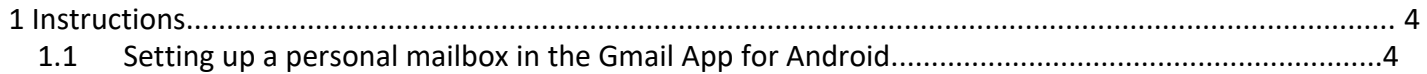

## <span id="page-3-0"></span>1 Instructions

#### 1.1 Setting Up a Personal Mailbox in the Gmail App for Android

#### **Before you begin**

The following instruction is supported by TU Delft and has been tested and found to be working. However, we offer this guide as an additional service. If you have a configuration or version of Android that differs from the one described here and encounter issues setting up your TU email, neither ICT nor a Service Desk will be able to assist you in configuring your TU email in the Gmail app for Android..

Step 1. Click on "Add another email address".

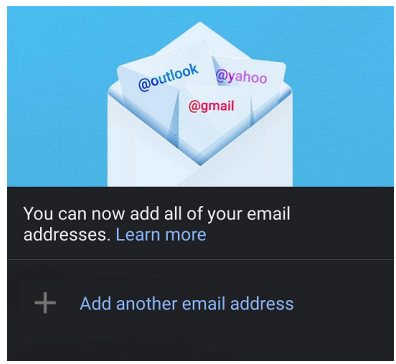

Step 3. Enter your email address and click "Next".

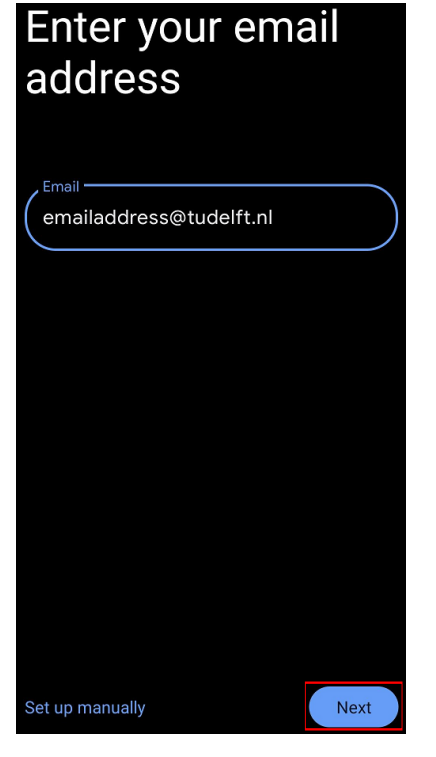

#### Step 2. Then click on "Exchange and Office 365".

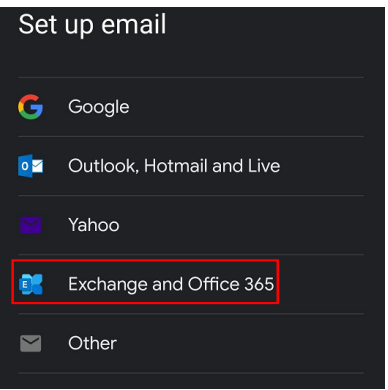

#### Step 4. Log in with your **netid**@tudelft.nl and its corresponding password.

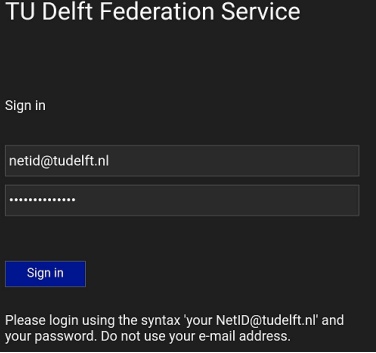

#### Step 5. Approve the authentication request.

### Approve sign in request **O** Open your Authenticator app, and enter the number shown to sign in. 38 No numbers in your app? Make sure to upgrade to the latest version. I can't use my Microsoft Authenticator app right now

#### Step 6. You are now logged in. To switch email accounts, you can click on the icon at the top right.

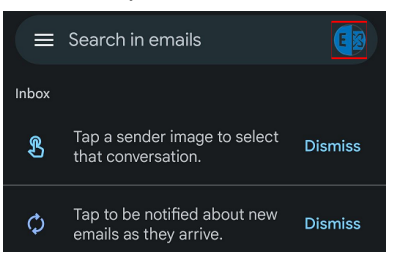